## **REDIRECT URL**

### **Redirect URL Overview**

The **Redirect URL** option allows you to change the file that appears when a user enters a specific file's web address.

#### **Example:**

There are a number of old URLs for your site's home page that are no longer current, yet people still use them. You don't really want people going to those old URLs because either an outdated page will display or they'll get an error.

Set up redirection for these old URLs, so that when users enter them into their web browsers, the file at your current URL displays instead.

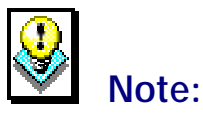

• In order to use the **Redirect URL** option, the **Microsoft FrontPage Extensions** option must be disabled. If it is enabled you must use your version of Microsoft FrontPage to protect the directories. If the Microsoft FrontPage Extensions option is enabled, you will not have access to the Redirect URL option; instead you will see the following message if you try to access it.

#### **Directory Redirection Manager**

THIS TOOL IS NOT AVAILABLE DUE TO FRONT PAGE EXTENSIONS.

Front Page Extensions have been detected on your domain. As long as they are installed, this tool will not be available due to conflicts with Front Page. Please use the redirection tools that come with Front Page or remove the Front Page Extensions to use the Redirection Manager that comes with the Control Panel.

### **Adding URL Redirection**

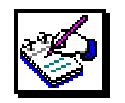

# **How To Add URL Redirection:**

 1. From the Control Panel, select the **Redirect URL** option. The **Directory Redirection Manager** displays.

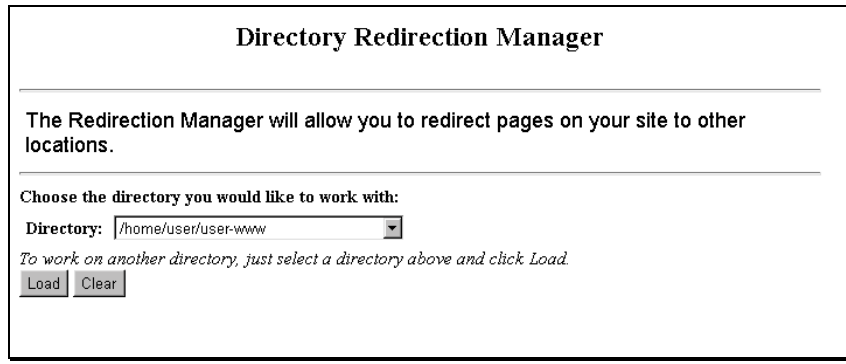

- 2. In the **Directory** field, select the Directory in which the file to which you would like to apply redirection resides.
- 3. Select the **Load** button. The Directory Redirection Manager reappears. Scroll down to the **List of Redirections** section of the screen.

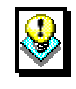

## *Note:*

Instructions for setting up redirection for files are included in the Redirection Manager once it reappears.

Redirecting allows you to send the user to, for example, 'new.html' when they attempt to access 'old.html'. Follow the directions below to place your redirects.

- 1. Place the file you would like to redirect from in the box labeled 'From'.
- 2. Place the file you would like to be redirected to in the box labeled 'To'.
- 3. Click on 'Redirect' for your redirection to be placed in this directory.
- 4. You can delete any redirection by clicking the 'Delete' link next to the redirection you would like to delete.

Note: Be sure that in 'From' box below, you only specify the file you would like the redirection to occur from. In The 'To' box below, you place an actual URL address like 'http://Web-Page.com/Path'. Otherwise your redirect will not work

 $T<sub>o</sub>$ 

#### **List of Redirections:**

From http://user.com/

Redirect

- 4. In the **From** field, type the name of the file you would like to redirect.
- 5. In the **To** field, type the filename (and path if in a different directory than the directory you initially selected at the start of this procedure) of the destination file of the redirected file.
- 6. Verify the correct filenames are listed in the appropriate fields and select the **Redirect** button.
- 7. The Redirection Manager screen reappears, listing the redirection you just added in the **List of Redirections** section of the screen.

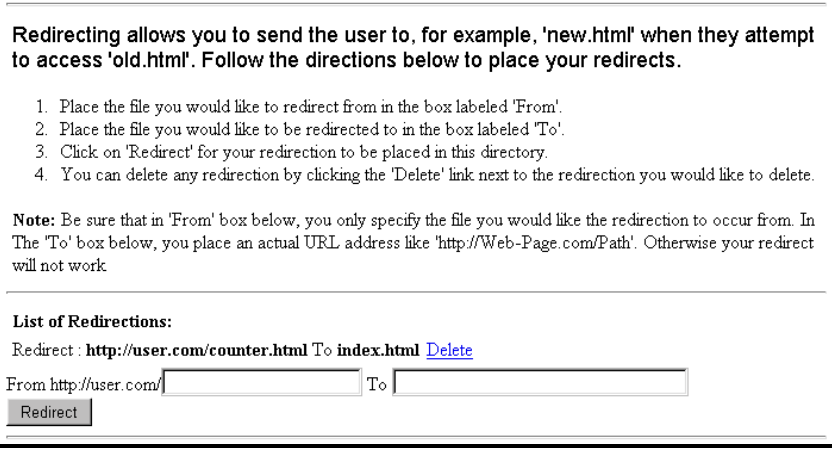

8. Add redirection to other files by repeating this process.

### **Removing URL Redirection**

To remove redirection from a specific URL, open the Redirection Manager. Select the directory where the desired file is located. Then single-click on the **Delete** link located to the right of the file in the **List of Redirections** section of the screen. Redirection will be removed.